# **Patchwork Explorer 2024 X7**

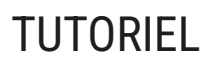

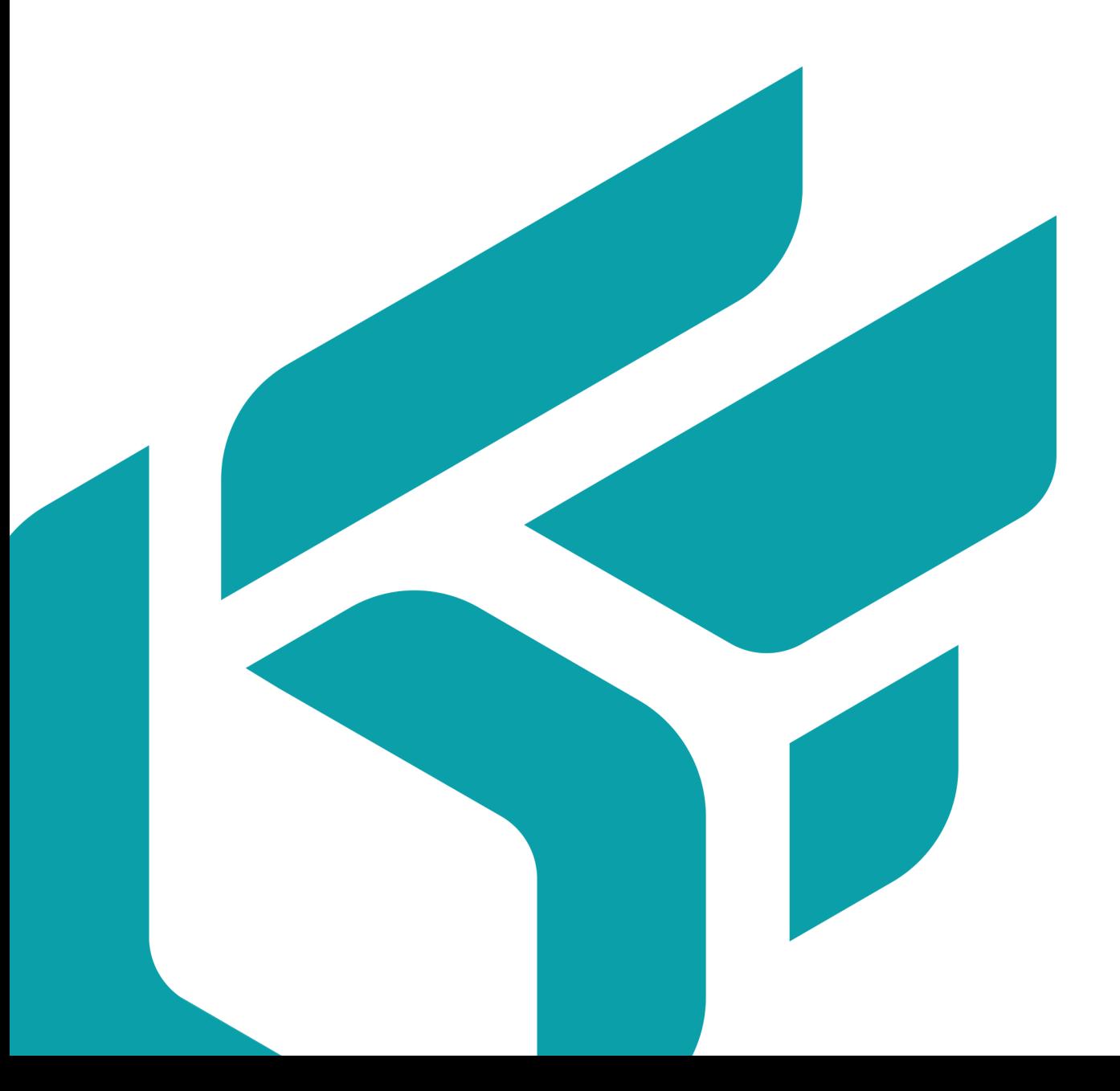

### **TABLE DES MATIÈRES**

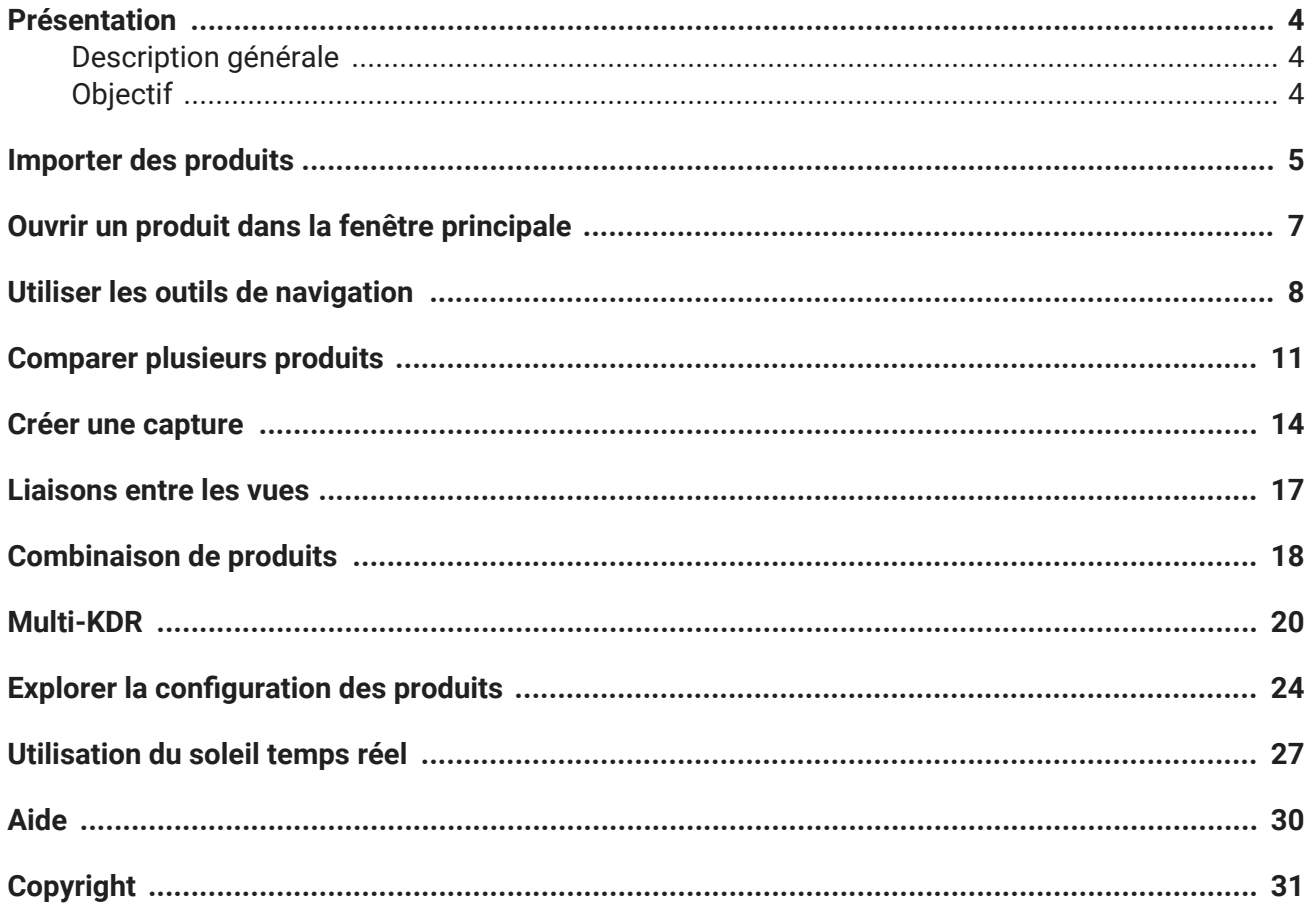

Version: 20240404.0418

© Lumiscaphe SA, 2001-2024

Siège social :

ZA du Courneau II 8, impasse de la rouilleuse 33610 Canéjan France

Documentation : P. Peyrevidal

La reproduction, l'extraction, l'affichage, l'altération, la modification, l'adaptation ou l'utilisation partiels ou totaux de cette documentation ou de l'un quelconque de ses éléments, quels qu'en soient les moyens et le but, et plus généralement tout acte qui n'a pas été expressément autorisé par Lumiscaphe, sont strictement interdits et passibles de poursuites.

Les marques, noms de marques, marques de services, logos et autres signes distinctifs affichés dans la documentation appartiennent à leurs propriétaires respectifs et sont protégés par les législations française et européenne et par d'autres législations applicables. Toute utilisation ou reproduction non autorisée est strictement prohibée.

Ce logiciel utilise Libav 13 (voir LGPL 2.1). Plus d'informations sur [libav.](https://github.com/libav/libav)

La librairie Libav sous Lesser General Public License (LGPL 2.1) et son code source sont [téléchargeables](https://resources.lumiscaphe.com/Resources/LGPL/org.libav.v13.20180816.zip) [ici.](https://resources.lumiscaphe.com/Resources/LGPL/org.libav.v13.20180816.zip)

Cette documentation est fournie avec le logiciel Patchwork Explorer. Elle ne peut néanmoins pas être considérée comme accord contractuel par rapport aux fonctionnalités et performances du logiciel.

# <span id="page-3-0"></span>**PRÉSENTATION**

### **Description générale**

Le logiciel Patchwork Explorer permet la présentation interactive de Maquettes Numériques d'Aspect 3D réalisées avec le logiciel d'authoring Patchwork 3D et l'exploration des configurations de produits. Son utilisation est très simple et ne nécessite aucune connaissance dans le domaine de la 3D.

Patchwork Explorer dispose d'un espace de visualisation 3D appelé « Vue » permettant d'inspecter interactivement le design d'un produit. Des outils comme le soleil temps réel vous fournissent une visualisation ultraréaliste.

Plusieurs [configurations de vues \[11\]](#page-10-0) sont disponibles afin de visualiser des produits côte à côte. Cette approche permet la comparaison simultanée de plusieurs éléments d'une gamme de produits. Les [liaisons entre vues \[17\]](#page-16-0) sont prévues pour faciliter cette comparaison en 3D.

### **Objectif**

Nous allons étudier comment comparer deux produits dans Patchwork Explorer. Dans ce tutoriel, nous allons voir toutes les étapes du processus, depuis l'import d'une base de données Patchwork 3D jusqu'à la présentation multi-kdr en temps réel. Nous explorerons également quelques fonctionnalités pour utiliser un soleil temps réel pour la présentation de vos produits.

### <span id="page-4-0"></span>**IMPORTER DES PRODUITS**

#### **AVIS**

G

**NOTE**

Toutes les fonctionnalités décrites ci-dessous peuvent ne pas être présentes dans l'édition de votre logiciel : Community, Premium, Essential ou Enterprise.

La première étape consiste à charger dans Patchwork Explorer le fichier .kdr édité préalablement dans Patchwork 3D Enterprise dans lequel se trouvent les différents produits que vous souhaitez comparer.

Pour cela, allez dans le menu *Fichier*, cliquez sur l'entrée *Ouvrir* ou **Ctrl** + **L**, puis chargerle fichier .kdr que vous souhaitez exploiter.

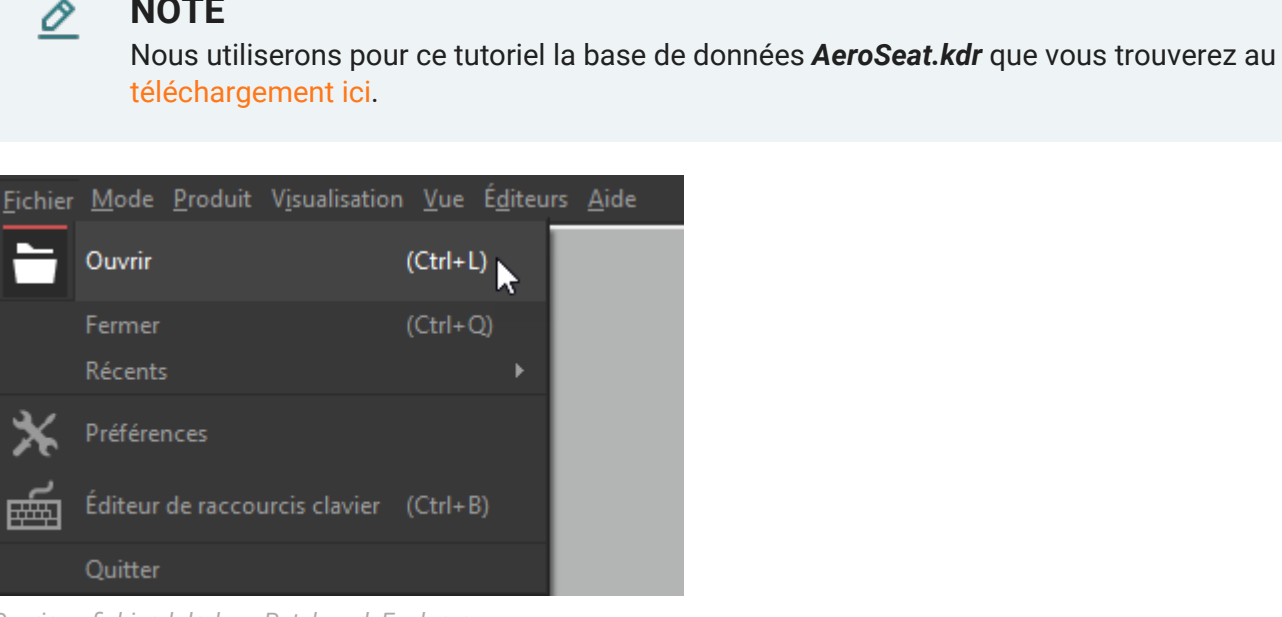

*Ouvrir un fichier .kdr dans Patchwork Explorer.*

La fenêtre flottante *Gestionnaire de vues* s'affiche alors à l'écran. Cette fenêtre regroupe la liste des produits contenus dans la base de données importée, mais aussi les fonctionnalités relatives aux produits, à l'organisation des vues, ainsi qu'au positionnement du point d'observation.

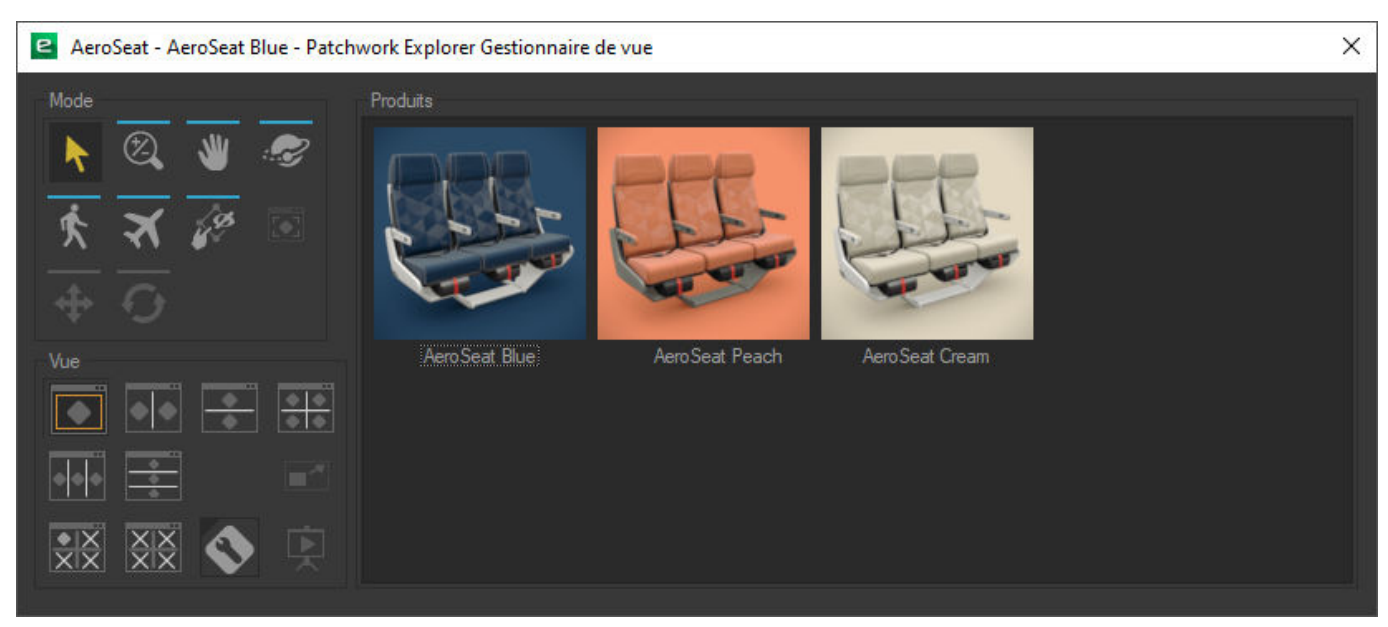

*Fenêtre flottante gestionnaire de vue (Édition Enterprise).*

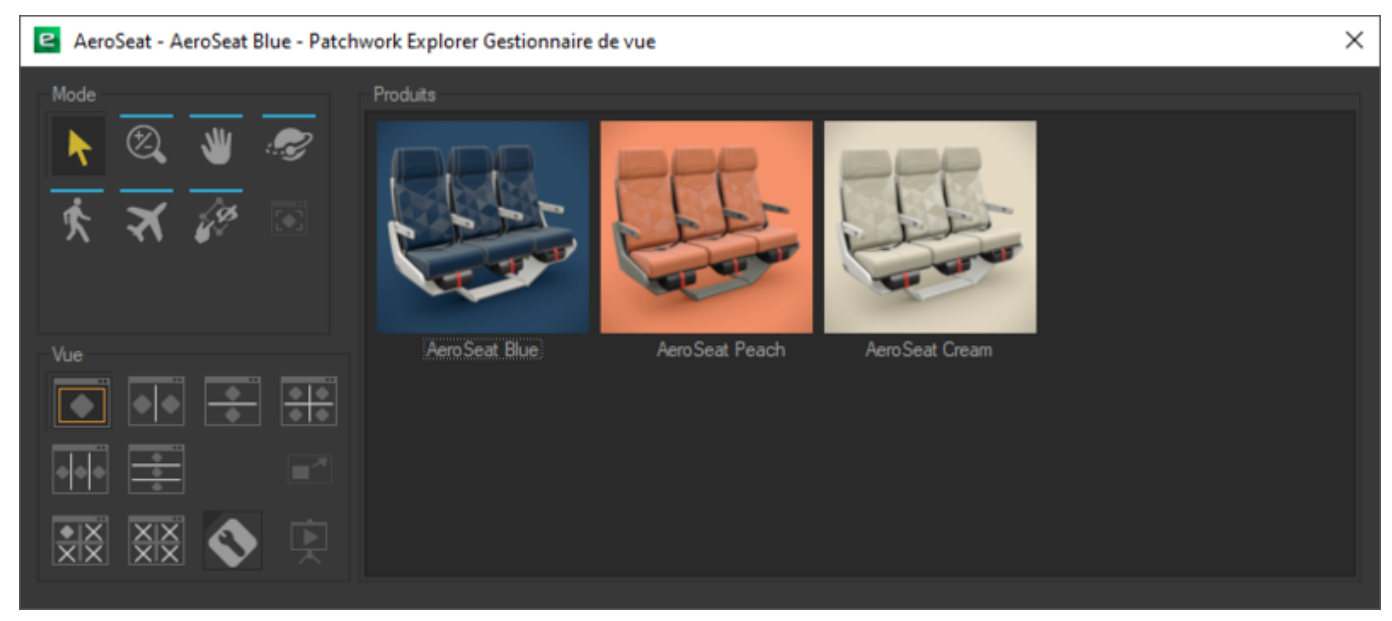

*Fenêtre flottante gestionnaire de vue (Éditions Community et Premium).*

#### **ASTUCE**

Ω

Il est possible d'activer ou désactiver l'affichage de cette fenêtre depuis le *Gestionnaire de vues* dans le menu *Éditeurs* de la fenêtre principale ou par le raccourci clavier **M**.

### <span id="page-6-0"></span>**OUVRIR UN PRODUIT DANS LA FENÊTRE PRINCIPALE**

Vous pouvez ouvrir un produit dans l'espace de visualisation 3D par un double-clic sur la vignette du produit ou par un glisser/déposer de la vignette dans l'espace de visualisation 3D de la fenêtre principale.

Ici, ouvrez le produit nommé *AeroSeat Blue*. Le produit s'affiche alors dans la vue maximisée (*1x1*) de la fenêtre principale. Nous verrons plus loin comment passer à une configuration multivues pour faciliter la comparaison de plusieurs produits.

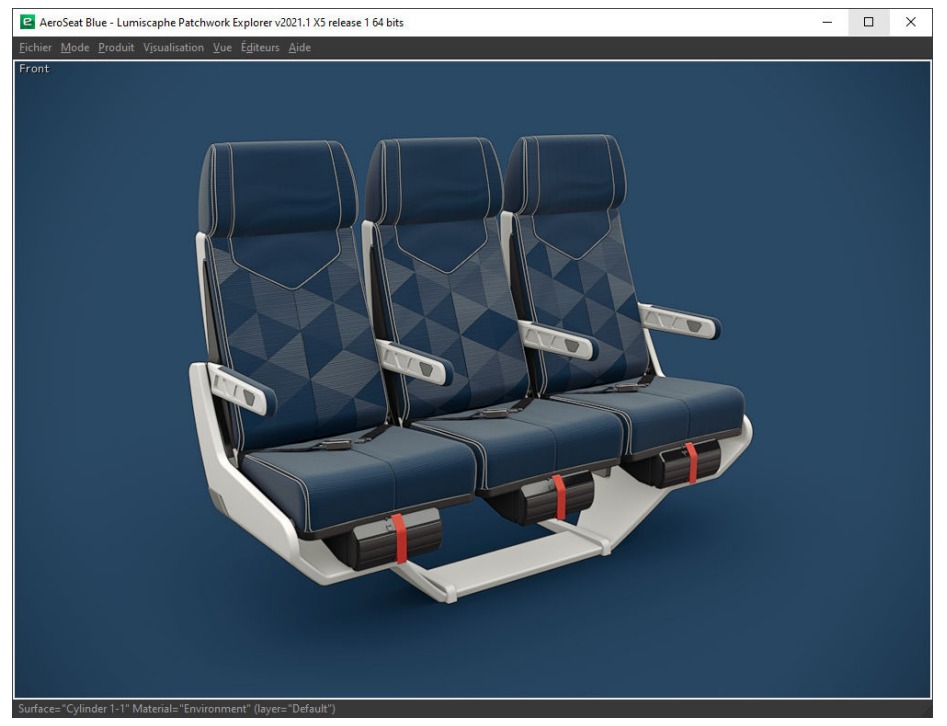

*Produit ouvert dans la vue maximisée (1×1).*

### <span id="page-7-0"></span>**UTILISER LES OUTILS DE NAVIGATION**

#### **AVIS**

⋒

Toutes les fonctionnalités décrites ci-dessous peuvent ne pas être présentes dans l'édition de votre logiciel : Community, Premium, Essential ou Enterprise.

Pour pouvoir observer le produit dans ses moindres détails, Patchwork Explorer dispose d'un éventail d'outils de navigation. Ces outils sont accessibles depuis le *Gestionnaire de vue* ou depuis le menu *Mode* de la fenêtre principale.

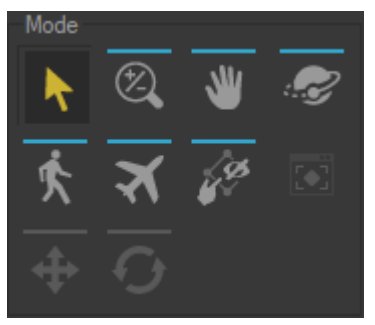

*Depuis le gestionnaire de vues (Édition Enterprise).*

|                    |                                                  | Mode Produit Visualisation Vue Éditeurs Aide |  |  |     |  |
|--------------------|--------------------------------------------------|----------------------------------------------|--|--|-----|--|
|                    | Sélectionner                                     |                                              |  |  |     |  |
| 业                  | Faire glisser                                    |                                              |  |  | (X) |  |
|                    | Orbiter                                          |                                              |  |  | (C) |  |
|                    | Zoomer                                           |                                              |  |  | (2) |  |
| $\overline{\circ}$ | Angle de vue                                     |                                              |  |  |     |  |
|                    |                                                  | Rotation caméra                              |  |  |     |  |
|                    |                                                  | Gizmo de translation                         |  |  |     |  |
|                    |                                                  | Gizmo de rotation                            |  |  |     |  |
|                    |                                                  | Cacher au toucher                            |  |  |     |  |
|                    | Mode Vol                                         |                                              |  |  | (V) |  |
|                    | Mode Marche                                      |                                              |  |  | (B) |  |
|                    | Collisions                                       |                                              |  |  |     |  |
|                    | Interdire collisions avec surfaces transparentes |                                              |  |  |     |  |
|                    | Mode Live                                        |                                              |  |  |     |  |

*Depuis le menu Mode (Édition Enterprise).*

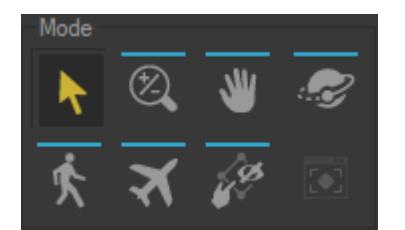

*Depuis le gestionnaire de vues (Édition Community & Premium).*

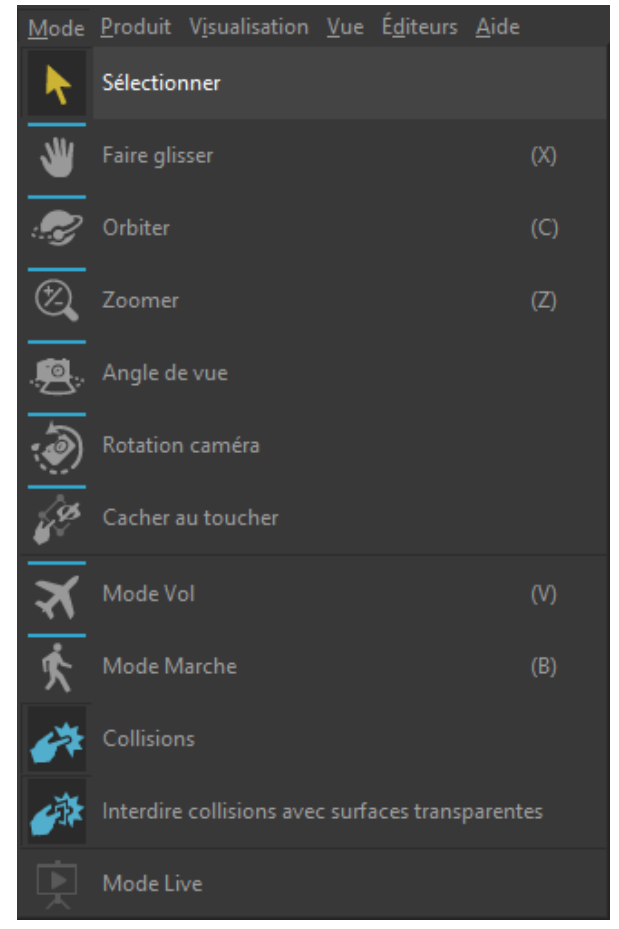

*Depuis le menu Mode (Édition Community & Premium).*

L'observation du produit est toujours réalisée à partir d'un point vue libre. Ces outils vous aideront à positionner précisément et efficacement ce point d'observation.

Le point d'intérêt définit la direction vers laquelle la caméra est dirigée. Le point d'observation désigne l'emplacement de la caméra dans la scène.

Les outils de navigation disponibles sont :

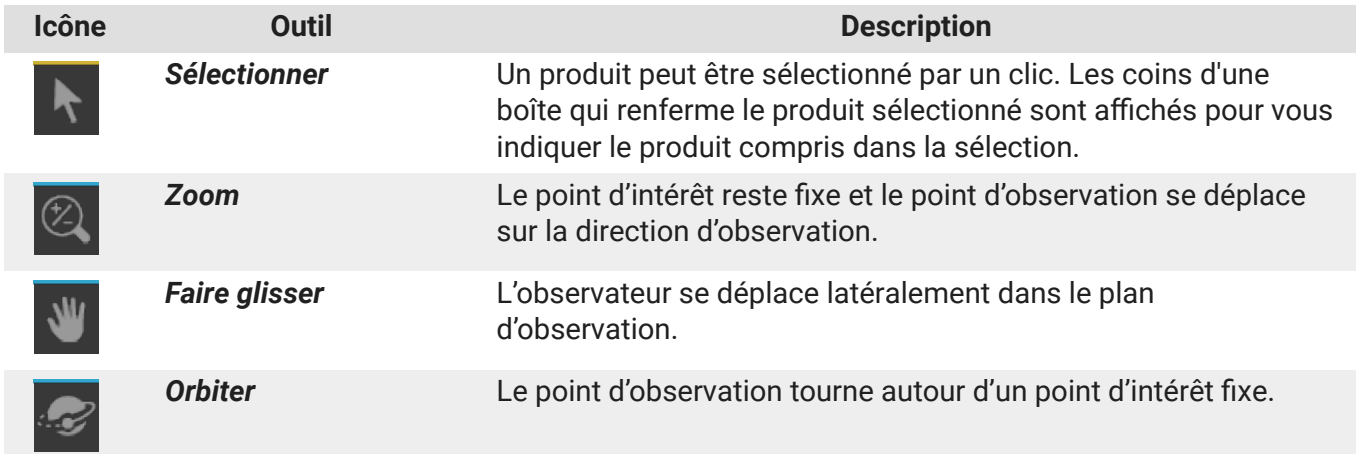

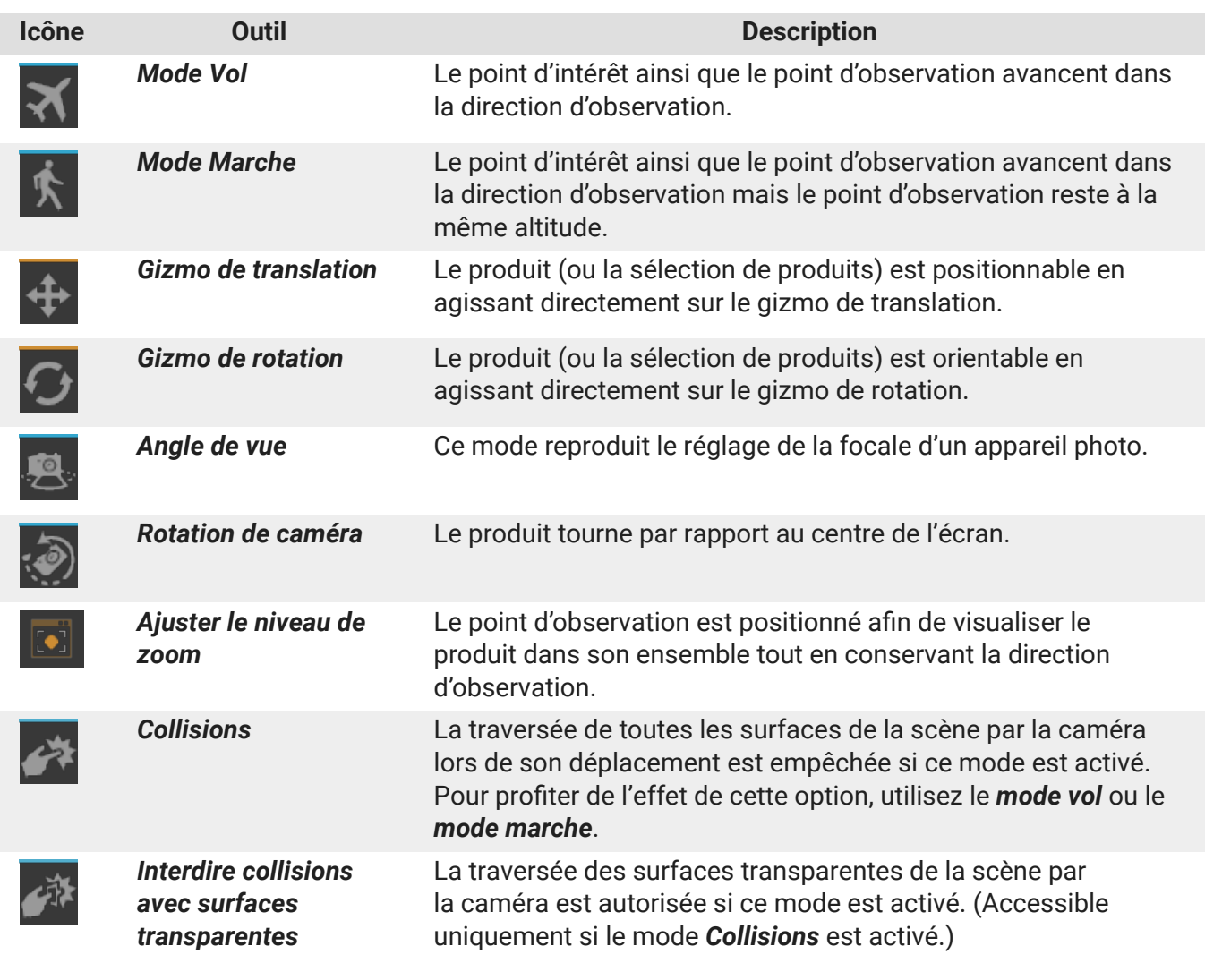

 $\overline{\mathscr{O}}$ 

#### **NOTE**

Des raccourcis clavier permettent d'accéder rapidement aux trois premiers modes de déplacement :

- *Zoomer* : **Ctrl** + **Maj** + Bouton du milieu / Déplacer
- *Faire glisser* : Bouton du milieu / Déplacer
- *Orbiter* : **Ctrl** + Bouton du milieu / Déplacer

La commande **Ctrl**+**Espace** positionne le point d'intérêt de la vue sur le modèle à l'endroit référencé par le pointeur de la souris.

La commande **Maj**+**Espace** règle la profondeur de champ pour que la surface sous le pointeur de la souris soit nette.

### <span id="page-10-0"></span>**COMPARER PLUSIEURS PRODUITS**

### **AVIS**

G)

Toutes les fonctionnalités décrites ci-dessous peuvent ne pas être présentes dans l'édition de votre logiciel : Community, Premium, Essential ou Enterprise.

La vocation principale de Patchwork Explorer est la comparaison des différentes versions de vos produits. Patchwork Explorer met à votre disposition des outils qui permettent de diviser la vue principale en plusieurs vues, tout en préservant l'interactivité temps réel de chaque vue.

Des outils de configuration de vues prédéfinies sont accessibles depuis le *Gestionnaire de vues* ou depuis le menu *Vue* > *Configuration* de la fenêtre principale.

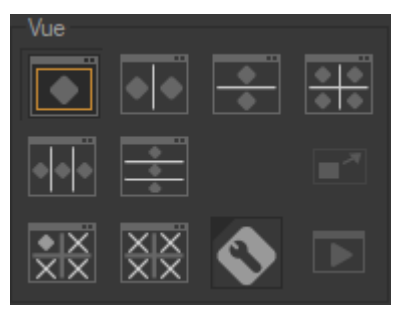

*Depuis le Gestionnaire de vues.*

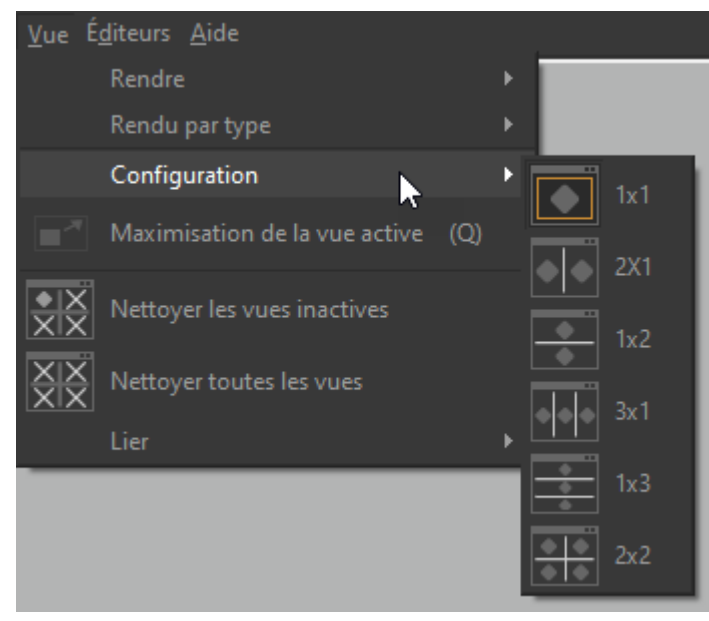

*Depuis le menu Vue.*

Pour illustrer ces propos, nous allons comparer le produit *AeroSeat Blue* à *AeroSeat Peach*.

1. Dans un premier temps cliquez sur le bouton de la vue *2X1* dans le *Gestionnaire de vues*.

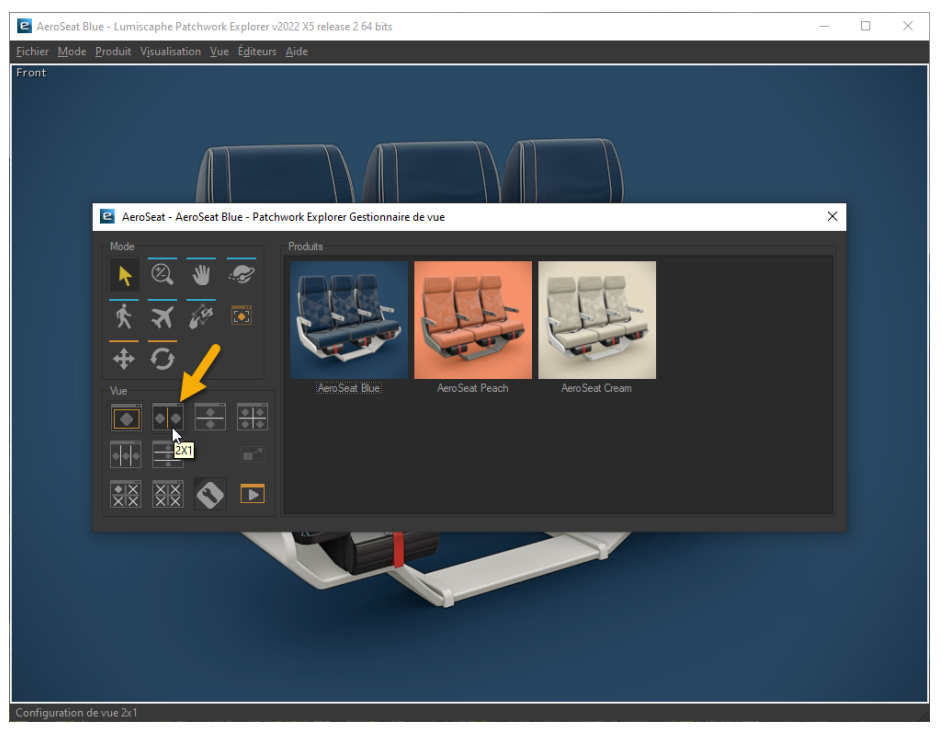

*Bouton de la vue 2×1 (Édition Enterprise).*

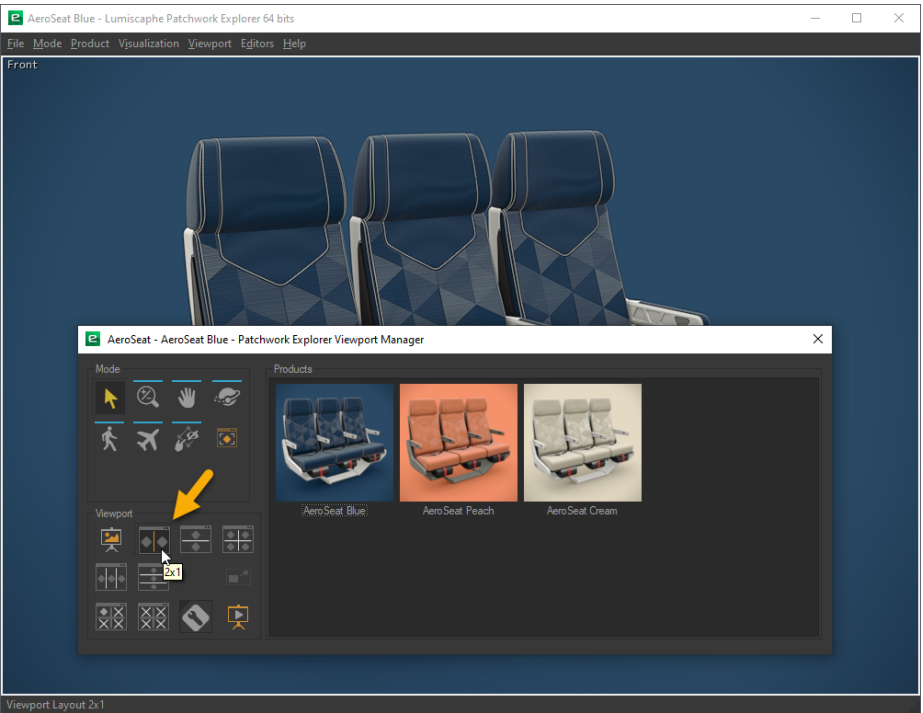

*Bouton de la vue 2×1 (Édition Community).*

2. Ensuite glissez/déposez la vignette du produit *AeroSeat Peach* dans la partie droite de la zone de visualisation 3D. Les deux produits s'affichent alors dans la fenêtre principale.

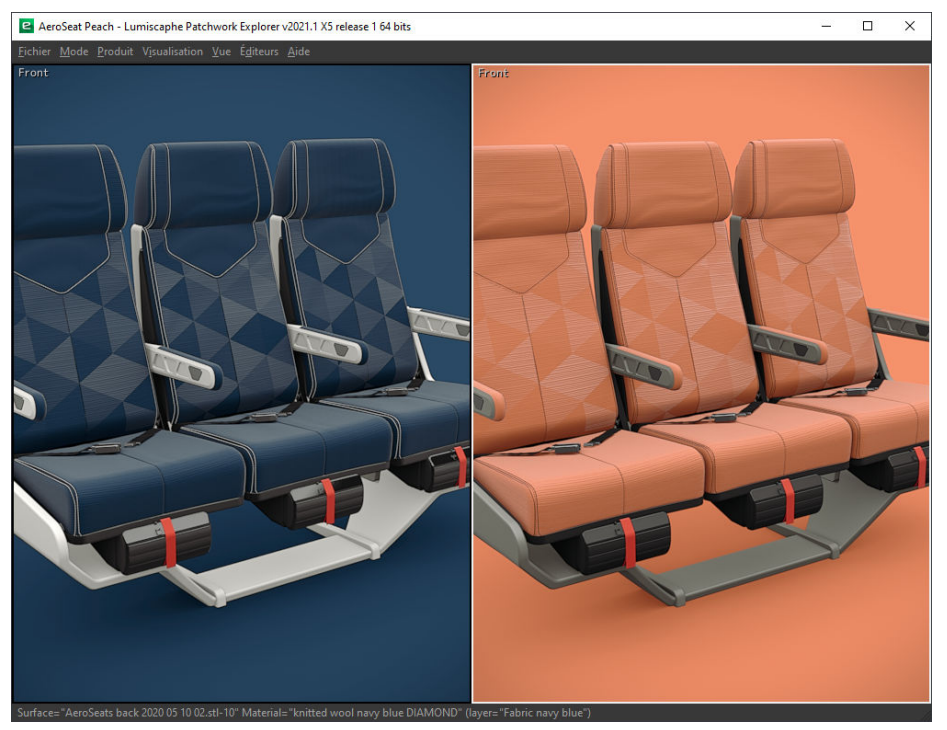

*Vue 2×1.*

Vous pouvez utiliser les autres configurations de vues prédéfinies en fonction du type et du nombre de produits que vous souhaitez comparer.

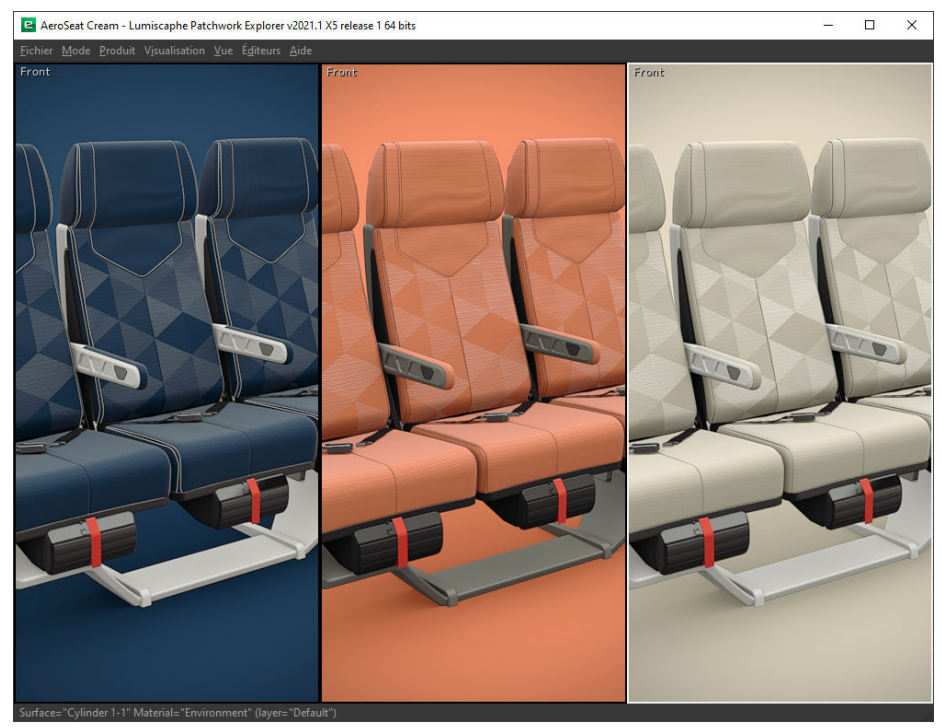

*Vue 3×1.*

## <span id="page-13-0"></span>**CRÉER UNE CAPTURE**

Lors de la présentation de votre produit dans Patchwork Explorer, vous pouvez à tout moment créer une capture-écran qui respecte le format, le cadrage et la composition de la vue active. L'image créée (formats : jpg, bmp, png) est alors enregistrée dans le fichier de votre choix. Des fonctionnalités de capture d'animations, d'objets VR et de panoramiques VR cubiques sont également disponibles.

Dans notre cas nous allons créer une capture du produit *AeroSeat Peach* de sorte que le cadrage de l'image mette en valeur le tissu du siège.

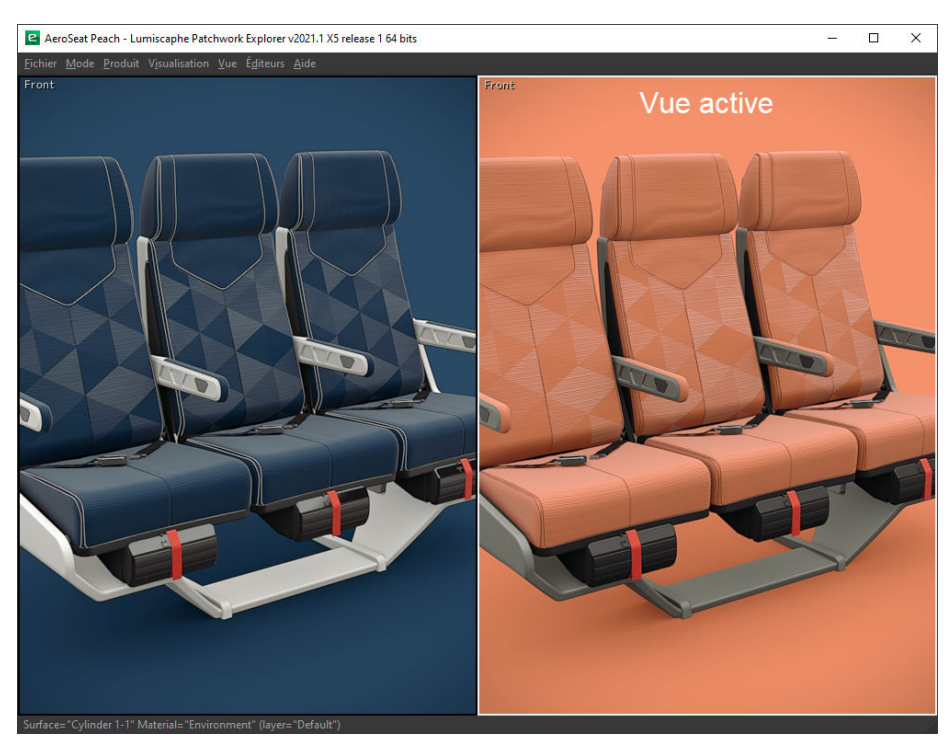

1. Commencez par sélectionner la vue contenant le produit *AeroSeat Peach*.

*La vue contenant le produit AeroSeat Peach est encadrée en blanc: il s'agit de la vue active.*

2. Déplacez à l'aide des outils de navigation le point d'intérêt de sorte que le dossier du siège soit cadré dans l'image. Utilisez la commande **Ctrl** + **Espace** sur le dossier pour contrôler le point d'intérêt plus facilement.

Vous pouvez remarquer que le déplacement du point d'observation de la vue active est répercuté instantanément sur les autres vues de la fenêtre principale. Nous verrons au chapitre suivant les possibilités de liaisons interactives entre les différentes vues.

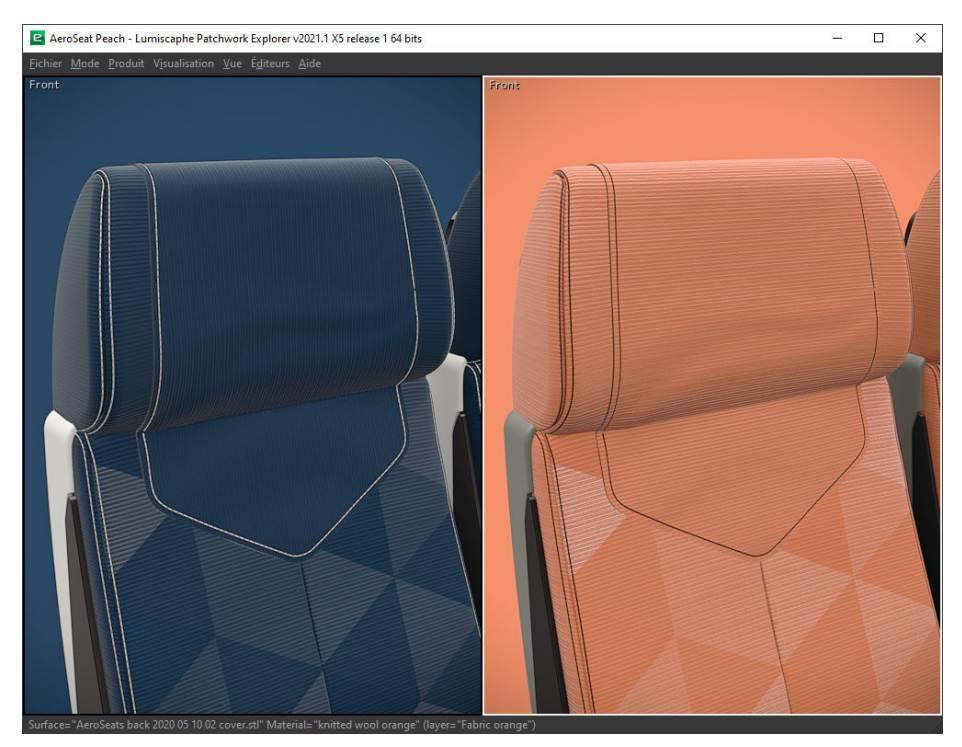

*Mise en valeur des tissus du siège.*

3. Enfin cliquez sur l'entrée *Capture* dans le menu *Éditeurs* pour enregistrer l'image dans le dossier que vous souhaitez. Nommez l'image *AeroSeat Peach* en précisant l'extension .jpg puis cliquez sur le bouton *Enregistrer*. Cliquez sur *Rendre* pour effectuer la capture.

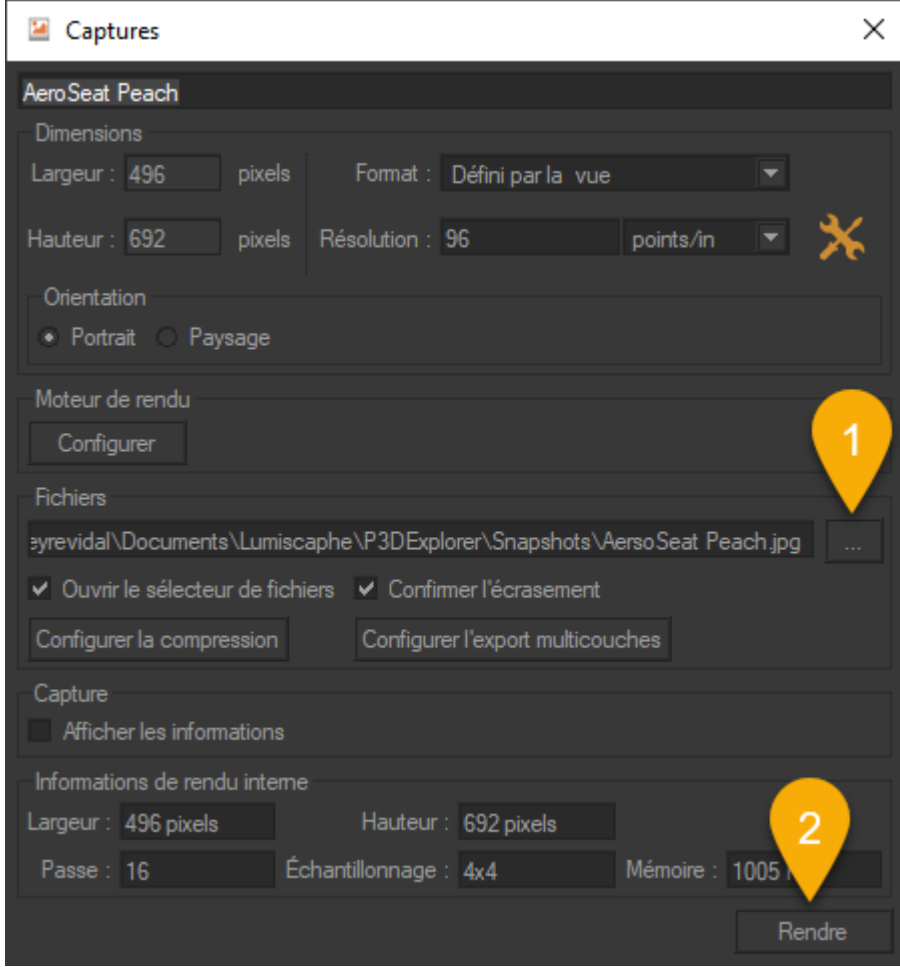

*L'éditeur de captures.*

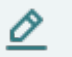

### **NOTE**

L'image générée a les mêmes dimensions que celle de la vue active dans Patchwork Explorer.

### <span id="page-16-0"></span>**LIAISONS ENTRE LES VUES**

Accessible via : menu *Vue* > *Lier*

Pour faciliter la comparaison de produits affichés dans plusieurs vues, Patchwork Explorer utilise un mécanisme de synchronisation de points de vue (comparaison interactive). Si ce mécanisme de liaison est actif, le point de vue dans les vues non actives sera mis à jour pour correspondre aux modifications de point de vue effectuées dans la vue active.

Vous pouvez choisir parmi plusieurs modes de liaisons :

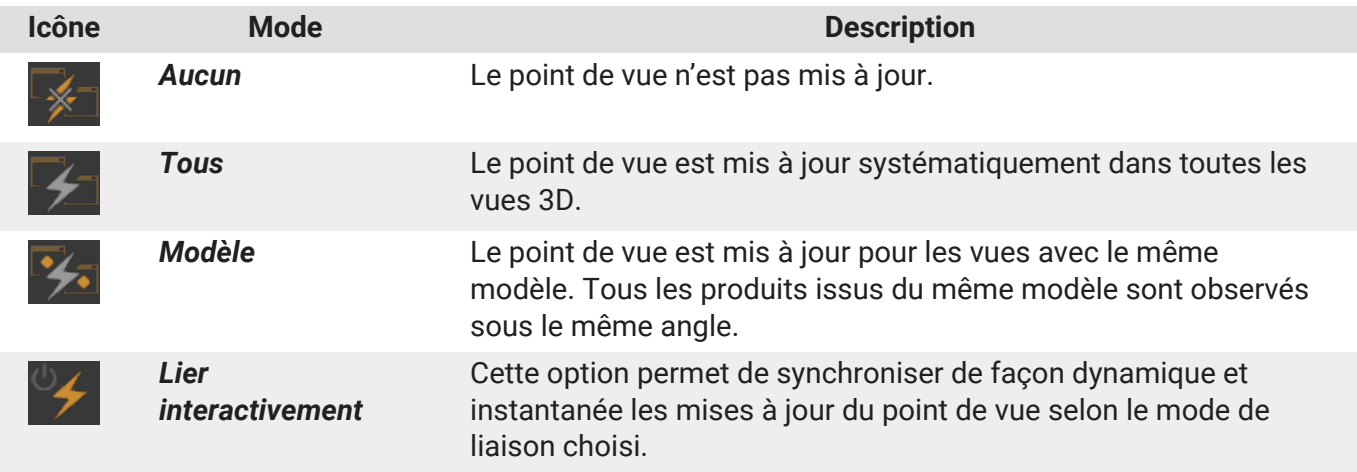

Pour des scènes très lourdes, cette synchronisation interactive nuit à la fluidité de mouvement. Lorsque l'option *Lier interactivement* est désactivée, la synchronisation prend effet une fois la phase de manipulation interactive terminée.

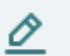

#### **NOTE**

Par défaut le mode de liaison est le mode *Modèle* et l'option *Lier interactivement* est activée.

### <span id="page-17-0"></span>**COMBINAISON DE PRODUITS**

Patchwork Explorer offre la possibilité de mettre en scène plusieurs produits pour les comparer dans une même vue. Ainsi vous pouvez apprécier leurs différences lorsqu'ils sont placés dans le même environnement.

Vous êtes libre d'ajouter autant de produits que vous voulez dans la même vue, seules les caractéristiques techniques de votre carte graphique peuvent limiter le nombre de produits ouverts dans une vue.

### **ASTUCE**

Ω

L'ajout de modèles dans une vue ne se limite pas aux produits contenus dans une base de données, vous pouvez enrichir votre mise en scène en y incluant les produits de bases de données différentes (voir chapitre « [Multi-KDR \[20\]](#page-19-0) »).

Maintenez la touche *Ctrl* enfoncée pendant la manipulation glisser/déposer de la vignette du produit *AeroSeat Cream* dans la vue où se trouve le produit *AeroSeat Peach*. Les deux produits s'affichent alors dans la même vue.

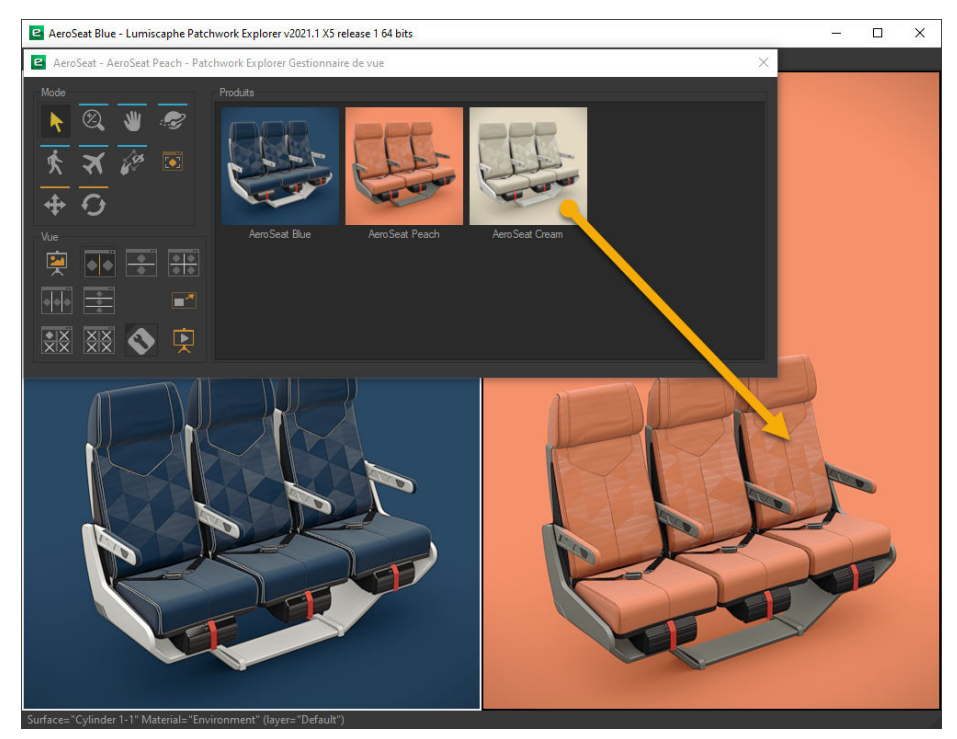

*Ajout du produit AeroSeat Cream au produit AeroSeat Peach par utilisation de Ctrl+Glisser/déposer.*

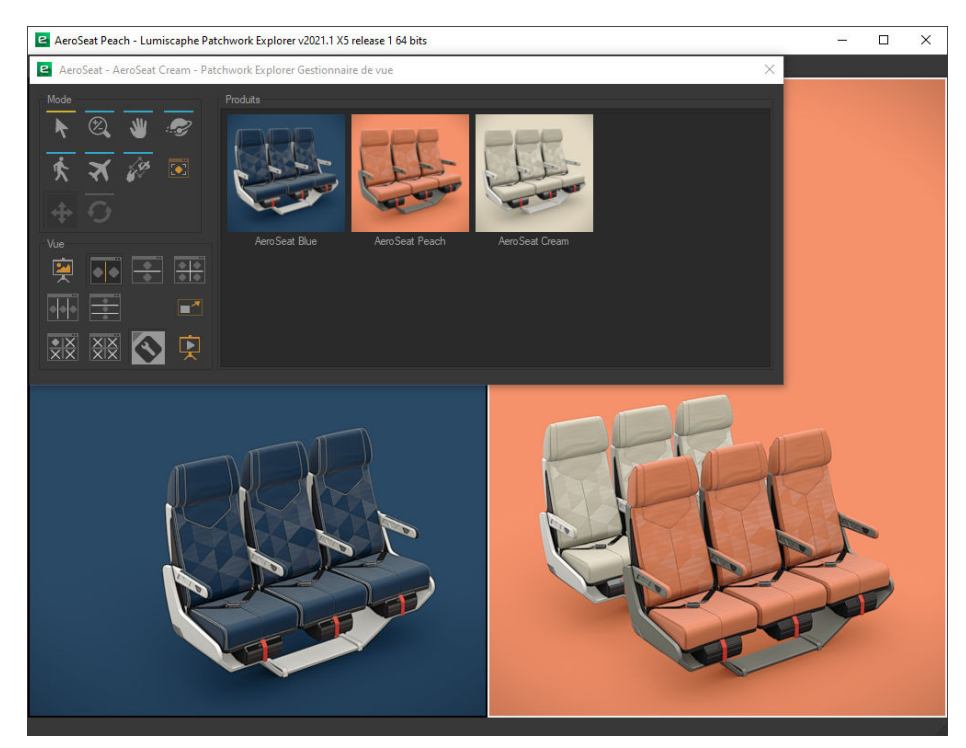

*Résultat de l'opération.*

### <span id="page-19-0"></span>**MULTI-KDR**

L'ouverture simultanée de plusieurs fichiers KDR est possible grâce au chargement «multi-KDR» de Patchwork Explorer.

Avec le mode «multi-KDR», vous pouvez ajouter des produits de différentes bases de données à la liste de produits disponibles dans le *Gestionnaire de vue*.

Lorsque le mode «multi-KDR» est désactivé, la liste de produits disponibles dans le *Gestionnaire de vue* se limite aux produits dans votre ficher KDR. Une fois le mode «multi-KDR» activé, vous pouvez ajouter des produits provenant d'autres bases de données à cette liste.

Vous avez ainsi la possibilité de mettre en scène ensemble ou de comparer côte à côte des produits se trouvant dans des fichiers KDR différents.

Pour ajouter des produits d'une base de données différente, retournez dans le menu *Fichier* pour ouvrir une nouvelle base de données. Les produits de la nouvelle base de données s'ajoutent alors à la liste de produits disponibles dans le *Gestionnaire de vue*.

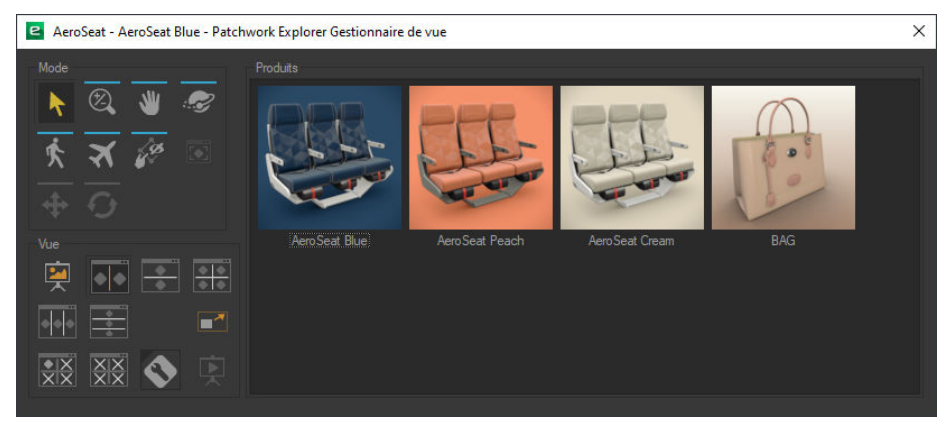

*La barre d'outils présente les produits de toutes les bases de données ouvertes.*

Dans une vue *3X1* ouvrez le produit *AeroSeat Blue*, puis le produit *BAG*, enfin créez une combinaison de produits en utilisant l'opération **Ctrl** + Glisser/Déposer.

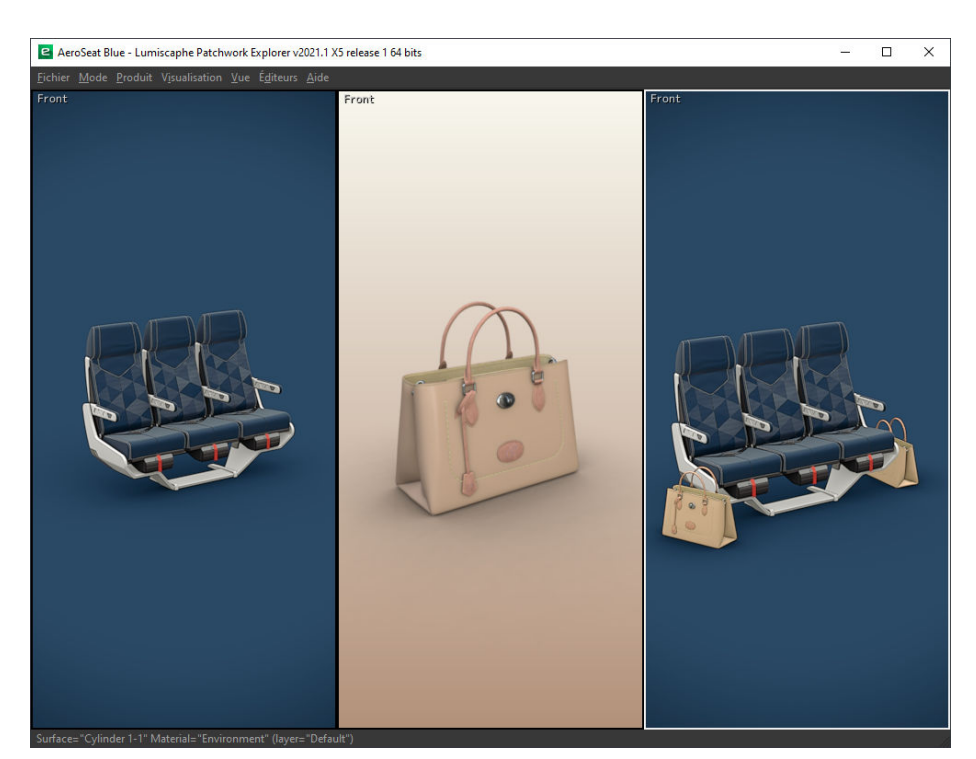

*Vue 3×1. La dernière vue intègre des produits issus de bases de données différentes.*

Vous avez la possibilité de disposer les produits à votre guise en intervenant sur les paramètres de translation et de rotation de chaque produit.

Dans le menu *Éditeurs* cliquez sur l'entrée *Gestion de produit*. Sélectionnez un produit à positionner dans la liste des produits de la vue active. Puis entrez les nouvelles valeurs de transformation. Ces transformations peuvent également être éditées directement en manipulant les gizmos de translation et de rotation.

Ces derniers sont activables respectivement au moyen des boutons  $\pm$  et  $\overline{G}$  de la boîte Transformations.

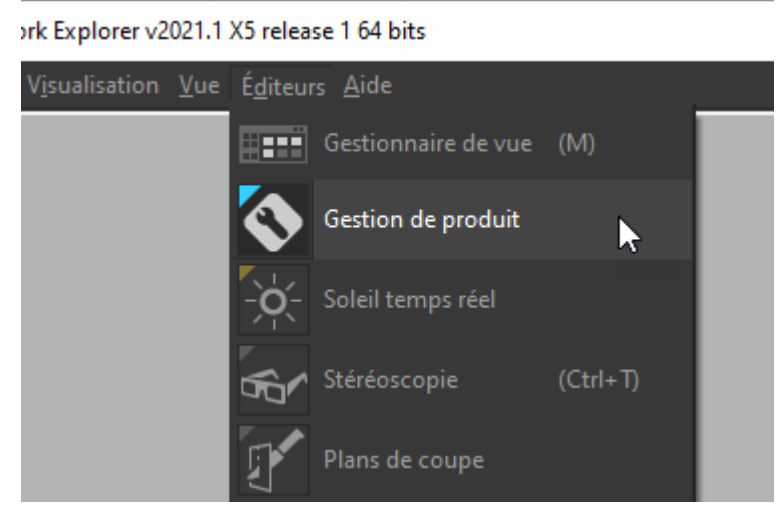

*Ouverture de l'éditeur Gestion de produit à partir du menu Éditeurs.*

| <b>B</b> Gestion de produit                                        |       |                                               | ×         |  |  |  |
|--------------------------------------------------------------------|-------|-----------------------------------------------|-----------|--|--|--|
| Produits<br>Label<br>BAG gauche<br>- BAG droit<br>AeroSeat Blue    |       | $\ddot{\circ}$<br>$\ddot{\circ}$<br>$\bullet$ |           |  |  |  |
|                                                                    |       | Н                                             | 丗<br>▥    |  |  |  |
| Produit                                                            |       |                                               |           |  |  |  |
| BAG gauche                                                         |       |                                               |           |  |  |  |
| Propriétés<br>Propriétés maîtres   Caméras                         |       | Configuration                                 | Animation |  |  |  |
| Transformation                                                     |       |                                               |           |  |  |  |
| Translation: 0.398499                                              | 0     | $-0.496814$                                   |           |  |  |  |
| Orientation: -180                                                  | 67.98 | $-180$                                        |           |  |  |  |
| Options                                                            |       |                                               |           |  |  |  |
| Recalculer les environnements dynamiques : Dans tout l'aménagement |       |                                               |           |  |  |  |
| Options de rendu                                                   |       |                                               |           |  |  |  |
| Utiliser la transparence améliorée                                 |       |                                               |           |  |  |  |
| Utiliser les occlusions ambiantes en espace écran                  |       |                                               |           |  |  |  |
| ► Placer les produits déposés sous le curseur                      |       |                                               |           |  |  |  |

*Boîte Transformation de l'éditeur de Gestion de produit.*

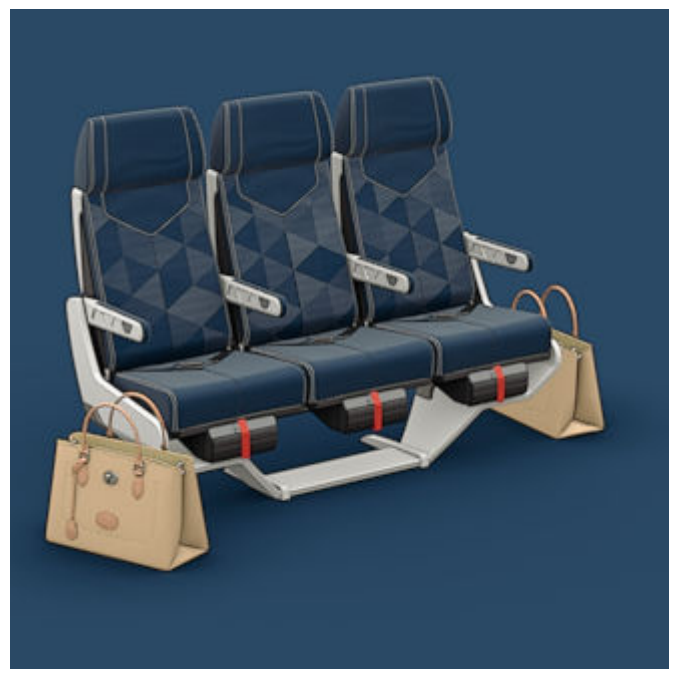

*Résultat de l'opération.*

### <span id="page-23-0"></span>**EXPLORER LA CONFIGURATION DES PRODUITS**

#### **AVIS** റ

Toutes les fonctionnalités décrites ci-dessous peuvent ne pas être présentes dans l'édition de votre logiciel : Community, Premium, Essential ou Enterprise.

Accessible via : menu *Éditeurs* > *Gestion de produit*

Patchwork Explorer exploite la configuration de produit lorsqu'elle est présente dans le fichier KDR importé. Le logiciel offre ainsi la possibilité d'explorer facilement toute la combinatoire des produits réalisables.

| <b>B</b> Gestion de produit                                                                                                    | ×   |
|----------------------------------------------------------------------------------------------------|-----|
| Produits<br>Label<br>- Aero Seat Cream<br>$\bullet$<br><sup>i</sup> Aero Seat Peach<br>◔                                                                                                    |     |
| ∓                                                                                                    | ΪĪΙ |
| Produit                                                                                                    |     |
| ← AeroSeat Cream                                                                                                    |     |
| Propriétés maîtres   Caméras<br>Configuration<br>Animation<br>Propriétés                                                                                                    |     |
| Paramètres                                                                                                    |     |
| ammrest:<br>Truss<br>Choisissez une valeur -<br>color fabric:<br>Flow $\qquad \qquad \qquad \qquad \qquad \qquad \qquad \qquad$<br>color screen panel:<br>Macaroon<br>Truss<br>color shell:<br>oneir wnite<br>headrest: ON colored |     |
| Configurations                                                                                                    |     |
| -- Sélectionner une Configuration --                                                                                                    |     |
| Options de rendu<br>Utiliser la transparence améliorée<br>Utiliser les occlusions ambiantes en espace écran<br>► Placer les produits déposés sous le curseur                                                                       |     |

*Onglet Configuration de l'éditeur de Gestion de produit. Édition Enterprise*

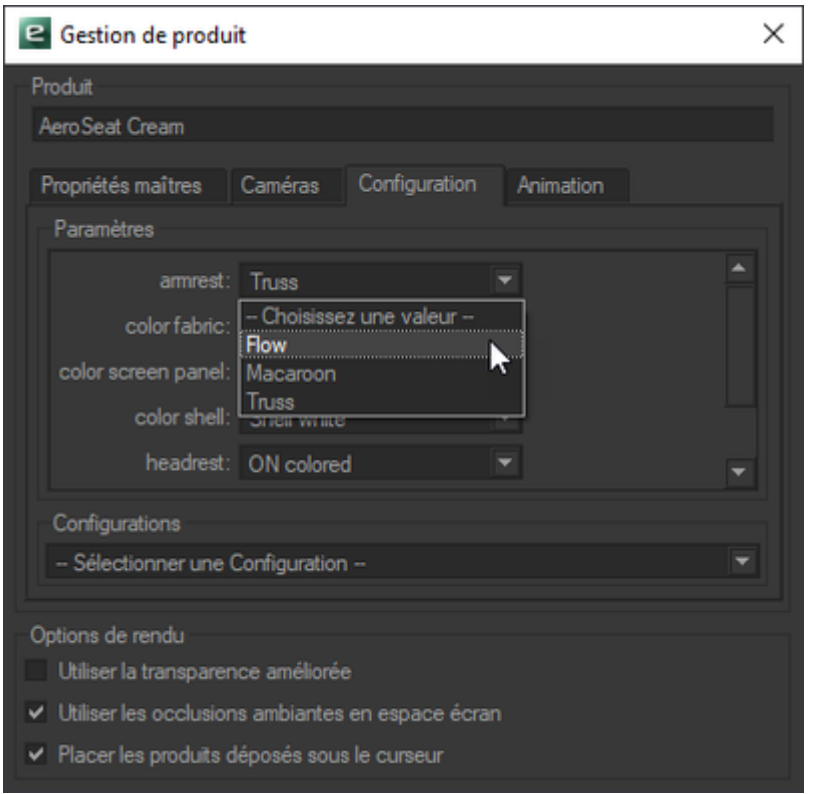

*Onglet Configuration de l'éditeur de Gestion de produit dans l'Édition Community.*

Des paramètres de configuration apparaissent lorsque le produit actif contient des éléments configurables. Il suffit de modifier les valeurs de ces paramètres pour changer la configuration du produit.

La combinaison de produits est également possible avec les produits configurables (voir le chapitre [Combinaison de produits \[18\]\)](#page-17-0). Vous pouvez également placer plusieurs fois un produit configurable dans une vue et configurer chacun de ces produits indépendamment des autres. Vous pouvez ainsi composer votre scène avec plusieurs déclinaisons du même produit ou comparer ces déclinaisons de produit dans des vues séparées (voirle chapitre [Comparer plusieurs produits \[11\]](#page-10-0)).

### <span id="page-26-0"></span>**UTILISATION DU SOLEIL TEMPS RÉEL**

L'*Éditeur de soleil temps réel* vous propose des fonctionnalités pour paramétrer et afficher un soleil modifiable en temps réel dans vos produits. Selon votre option de licence, cet éditeur peut ne pas être disponible.

Nous allons utiliser une des trois méthodes de réglage du soleil temps réel, la méthode manuelle de positionnement. Les deux autres méthodes sont décrites dans le manuel utilisateur de Patchwork 3D Enterprise.

#### **NOTE** O

Nous utiliserons pour ce tutoriel le fichier *lego-technics.kdr* que vous trouverez au [télé](https://resources.lumiscaphe.com/Resources/P3D_Explorer/lego-technics.zip)[chargement ici.](https://resources.lumiscaphe.com/Resources/P3D_Explorer/lego-technics.zip)

Ouvrez le fichier *lego-technics.kdr*, puis ouvrez le produit par glisser-déposer de la boîte à outils vers la fenêtre principale. L'*Éditeur de soleil temps réel* est accessible depuis le menu *Éditeurs* > *Éditeur de soleil temps réel*.

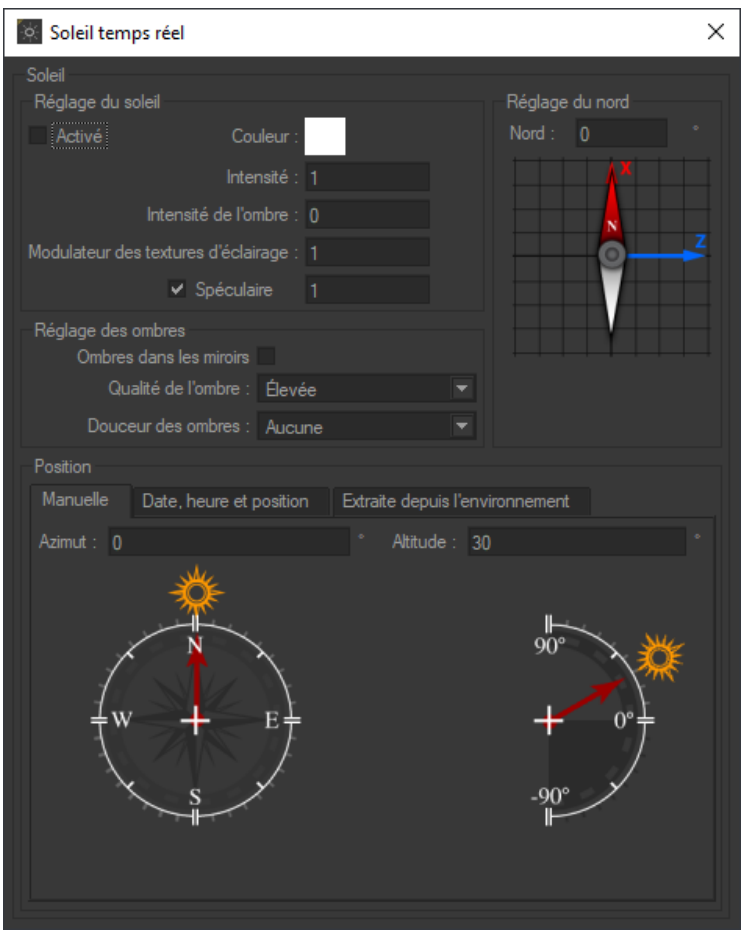

*Éditeur de soleil temps réel.*

Cochez la case *Activé* pour activer le soleil temps réel. Réglez l'intensité du soleil en saisissant la valeur souhaitée dans la case *Intensité* dans la boîte *Réglage du soleil*.

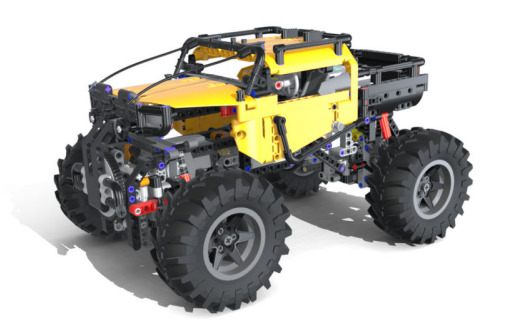

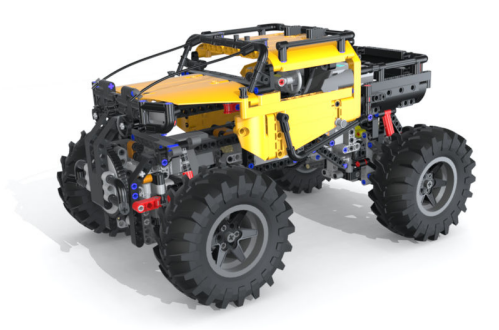

*Exemple de rendus avec une valeur d'intensité de 1 à gauche et de 0,2 à droite.*

Sélectionnez la *Douceur des ombres* souhaitée à partir du menu déroulant correspondant dans la boîte *Réglage des ombres*.

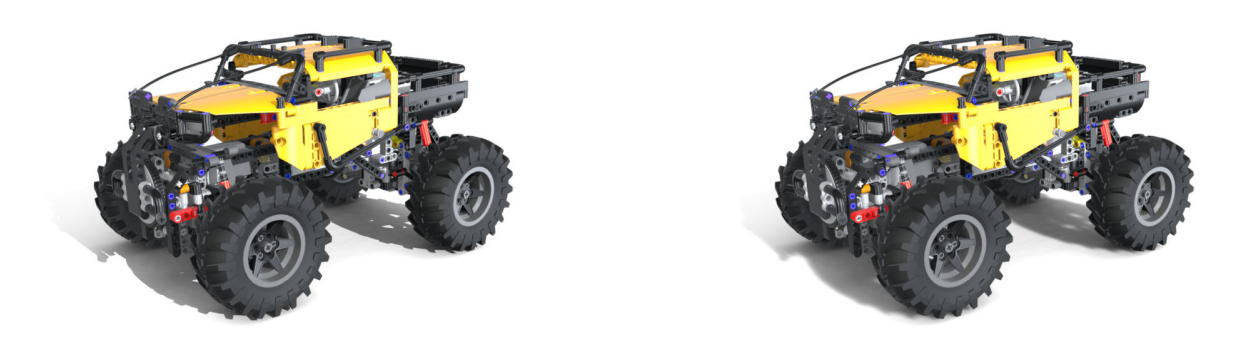

*Exemple de rendus avec une douceur d'ombre réglée sur Aucune à gauche et Grande à droite.*

Fixez ensuite l'angle entre l'axe X de votre base de données et la direction souhaitée pour le nord : cliquez sur la boussole et amenez-la dans la position désirée en maintenant la touche de la souris enfoncée ou saisissez directement une valeur dans le champ correspondant. Fixer le nord vous permettra d'obtenir une mise en scène plus réaliste de votre produit. Pour visualiser les axes de votre base de données, utilisez la fonctionnalité *Repère* du menu *Visualisation*.

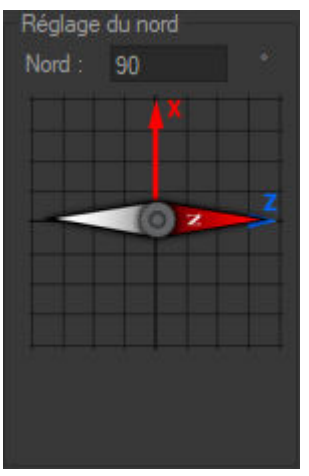

*Un angle de 90<sup>°</sup> a été fixé entre l'axe X et la direction du nord.* 

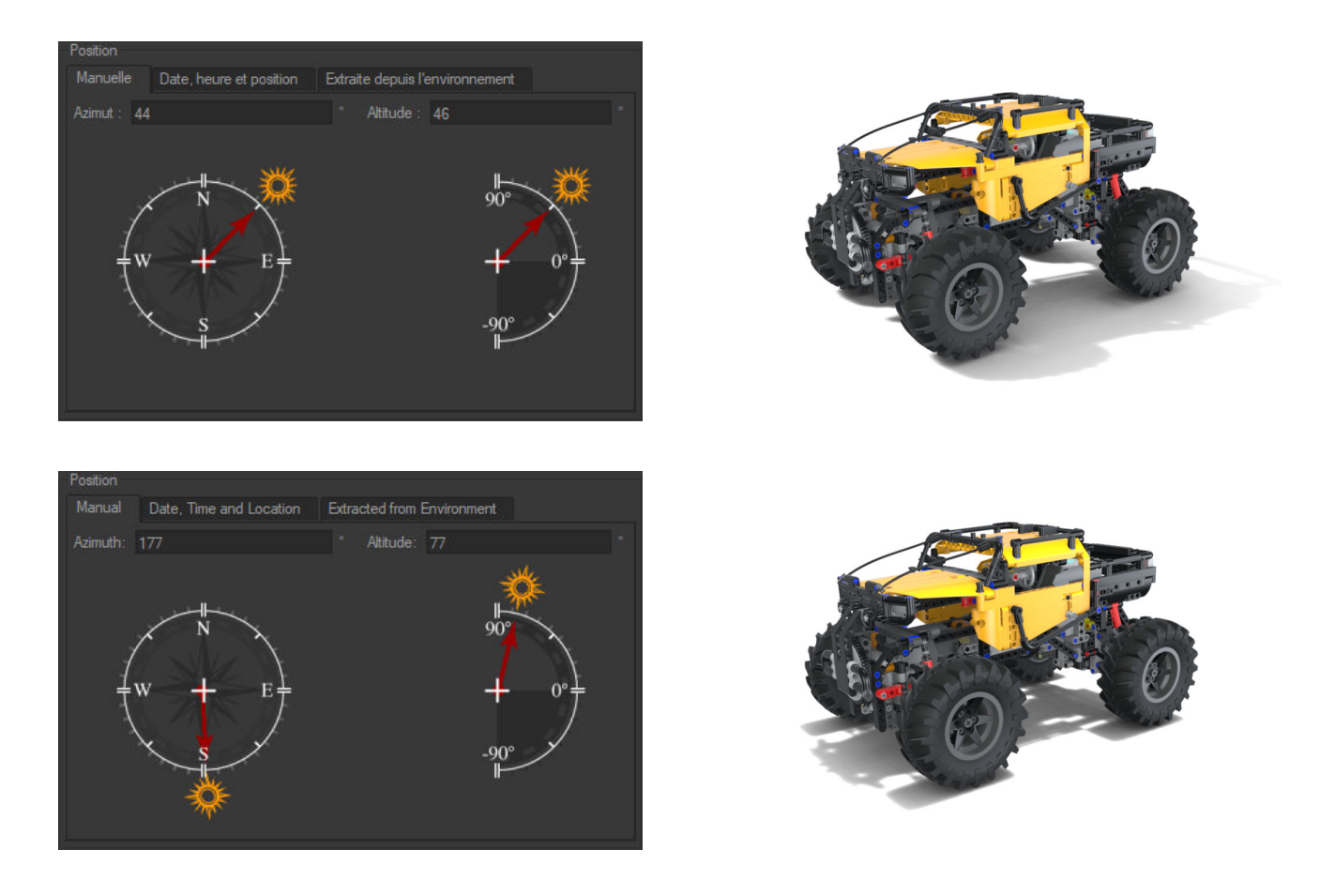

*Exemples de valeurs d'angle d'azimut et d'altitude et rendus associés.*

La méthode manuelle de positionnement du soleil propose d'entrer une valeur d'angle pour l'*Azimut* et pour l'*Altitude*. Amenez directement avec la souris les flèches sur les positions souhaitées ou saisissez une valeur dans les champs correspondants.

### <span id="page-29-0"></span>**AIDE**

Vous pouvez retrouver ce tutoriel dans le menu *Aide* > *Tutoriel*.

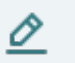

#### **NOTE**

Un service d'assistance et/ou de formation est également possible, pour tout complément d'information, consultez notre forum à l'adresse suivante<https://forum.patchwork3d.com/> ou contactez-nous avec l'email suivant : [support@lumiscaphe.com.](mailto:support@lumiscaphe.com)

### <span id="page-30-0"></span>**COPYRIGHT**

Patchwork Explorer 2024 X7 Version: 20240404.0418

© Lumiscaphe SA, 2001-2024

Siège social :

ZA du Courneau II 8, impasse de la rouilleuse 33610 Canéjan France

Documentation : P. Peyrevidal

La reproduction, l'extraction, l'affichage, l'altération, la modification, l'adaptation ou l'utilisation partiels ou totaux de cette documentation ou de l'un quelconque de ses éléments, quels qu'en soient les moyens et le but, et plus généralement tout acte qui n'a pas été expressément autorisé par Lumiscaphe, sont strictement interdits et passibles de poursuites.

Les marques, noms de marques, marques de services, logos et autres signes distinctifs affichés dans la documentation appartiennent à leurs propriétaires respectifs et sont protégés par les législations française et européenne et par d'autres législations applicables. Toute utilisation ou reproduction non autorisée est strictement prohibée.

Ce logiciel utilise Libav 13 (voir LGPL 2.1). Plus d'informations sur [libav.](https://github.com/libav/libav)

La librairie Libav sous Lesser General Public License (LGPL 2.1) et son code source sont [téléchargeables](https://resources.lumiscaphe.com/Resources/LGPL/org.libav.v13.20180816.zip) [ici.](https://resources.lumiscaphe.com/Resources/LGPL/org.libav.v13.20180816.zip)

Cette documentation est fournie avec le logiciel Patchwork Explorer. Elle ne peut néanmoins pas être considérée comme accord contractuel par rapport aux fonctionnalités et performances du logiciel.